# **Výběr vhodného uživatelského hesla a jeho změna**

Z bezpečnostních důvodů musí uživatelské heslo vyhovovat následujícím požadavkům:

minimální délka hesla je 8 znaků heslo nesmí obsahovat uživatelské jméno nové heslo nesmí být shodné se starým heslem

#### heslo musí obsahovat alespoň po jednom znaku z kterýchkoli tří následujících skupin znaků:

velká písmena anglické abecedy od "A" do "Z" malá písmena anglické abecedy od "a" do "z" číslice **od "0" do "9"** speciální znaky jako například **!@#\$%^&**\*

Tedy například heslo "A65H4811" bude odmítnuto, protože obsahuje pouze velká písmena a číslice, heslo **"A65H\*811" bude akceptováno**. Platnost hesla není časově omezená.

#### Doporučení pro volbu hesla

Protože případný útočník, který by se např. chtěl dostat k Vaší poště a datům může používat rozsáhlý slovník pro hledání vašeho hesla je dobré volit heslo tak, aby neobsahovalo přímo nějaké známé slovo. Zároveň není praktické mít heslo příliš složité. Je možné např. přidat dovnitř slova nějaké znaky nebo nějaká písmena nahradit jinými. Pokud provedete alespoň dvě úpravy je možné heslo považovat za relativně bezpečné. Nedoporučujeme volit hesla typu Kniha1.

## **Změna hesla**

### **Z počítače přihlášeného k doméně ASUCH:**

Heslo si můžete změnit několika způsoby. Ve Windows můžete změnit heslo po stisknutí kombinace kláves **Ctrl-Alt-Delete** a následném vybrání možnosti změnit heslo —

Windows 7/10:

Last<br>undate: update:<br>2017/06/27 <sup>vy</sup>ber\_vhodneho\_uzivatelskeho\_hesla\_a\_jeho\_zmena https://navody.asuch.cas.cz/doku.php/vyber\_vhodneho\_uzivatelskeho\_hesla\_a\_jeho\_zmena?rev=1498554088 09:01

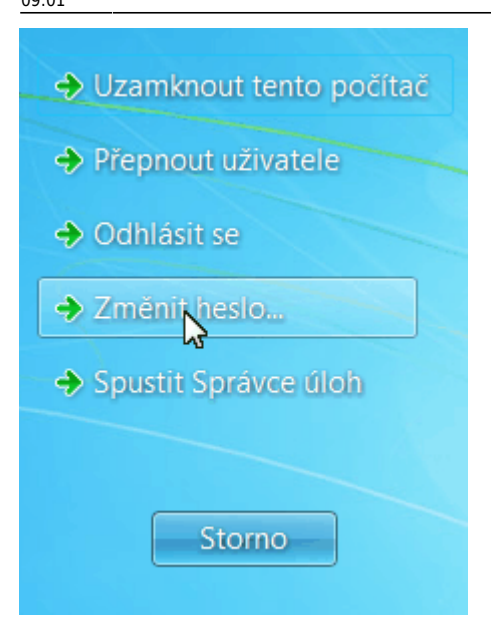

Před vlastní změnou hesla, doporučuji ukončit všechny běžící programy a po změně hesla se odhlásit od sítě, nebo restartovat počítač.

**Pozor!** po změně hesla si nezapomeňte změnit hesla i na mobilních zařízeních pro email a wi-fi eduroam (mobily, tablety, notebooky) Pokud používáte Cloudstation klienta, změňte heslo i v něm.

**Upozornění:** Po pěti neúspěšných pokusech o přihlášení se daný účet na 15 minut uzamkne a není možné se k němu do uplynutí této lhůty přihlásit.

### **Z webového prohlížeče:**

Změnu provedete nejsnáze pomocí webového rozhraní elektronické pošty na adrese <https://mail.asuch.cas.cz>.

Po přihlášení klikněte v pravém horním rohu na ozubené kolečko **Nastavení** a vyberte vlevo **Obecné → Můj účet**,a pak vpravo dole nad využitím poštovní schránky **Změnit heslo**

Vyplňte položky formuláře a klikněte na **Uložit**.

**Pozor!** po změně hesla si nezapomeňte změnit hesla i na mobilních zařízeních pro email a wi-fi eduroam (mobily, tablety, notebooky) Pokud používáte Cloudstation klienta, změňte heslo i v něm.

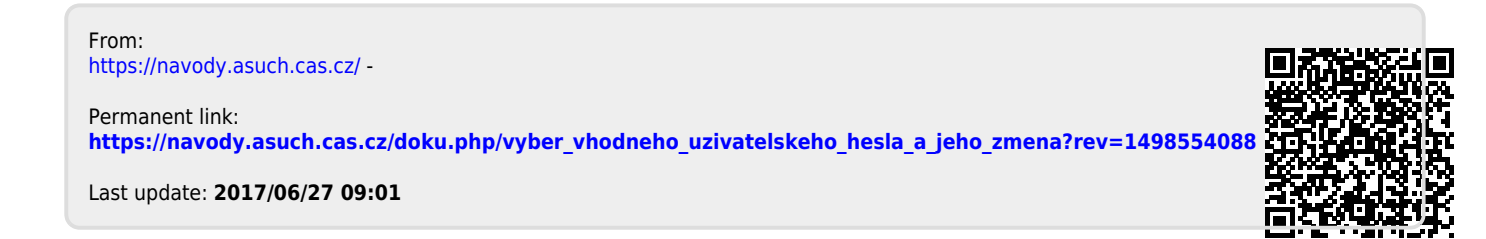